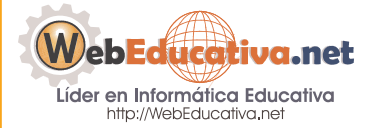

**Módulo WebQuest**

# Aplicación de las 3R en las **WebQuest**

#### **1.1.- La Metodología de las 3R (Reales, Ricas y Relevantes)**

La Metodología de las 3 R que se aplican para la creación de WebQuest, ha sido propuesta y desarrollada por Tom March, y fue publicada en un artículo en el mes de diciembre del año 2000.

Para escribir Web Quest, que realmente logren el aprendizaje en el educando, Tom March recomienda aplicar su teoría de "Las nuevas 3 R", la que sustenta que una WebQuest, debe ser Real, Rica y Relevante.

Si la WebQuest elaborada no cumple con las 3 R, será necesario reestructurarla, teniendo en cuenta las siguientes características y preguntas que a continuación se describe de cada una de ellas.

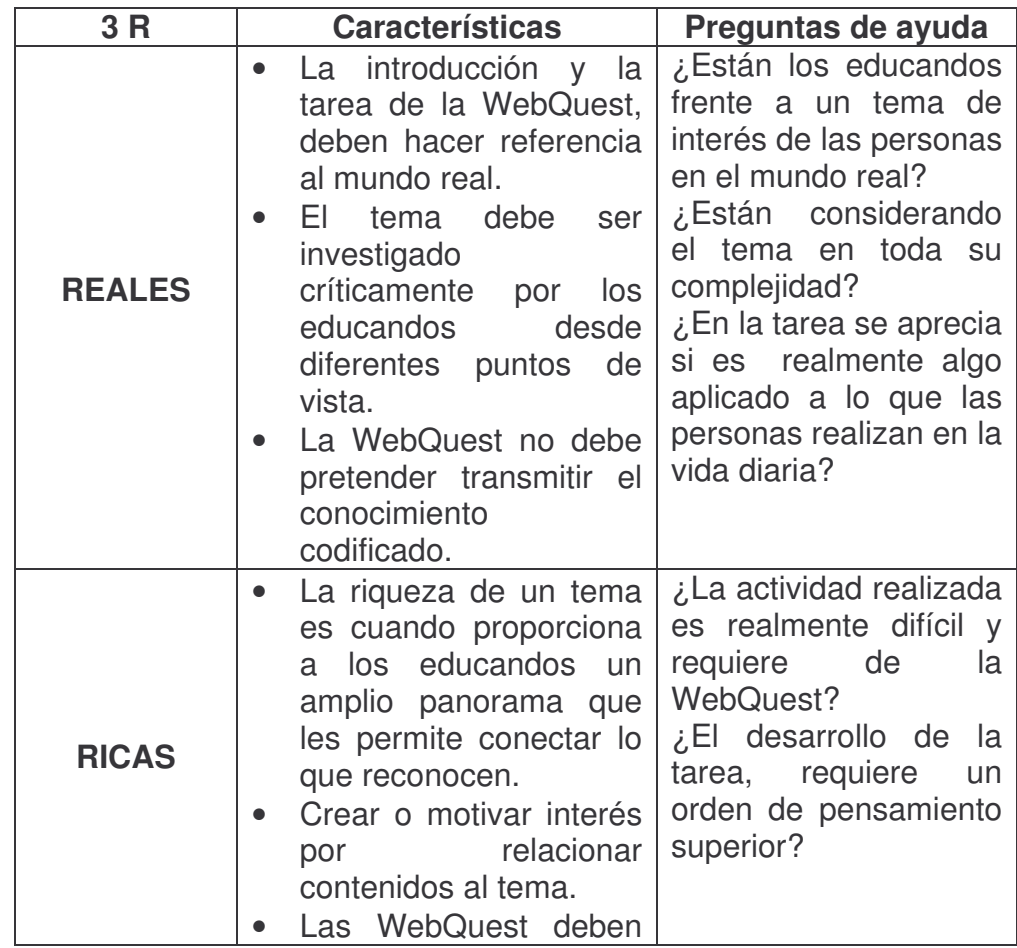

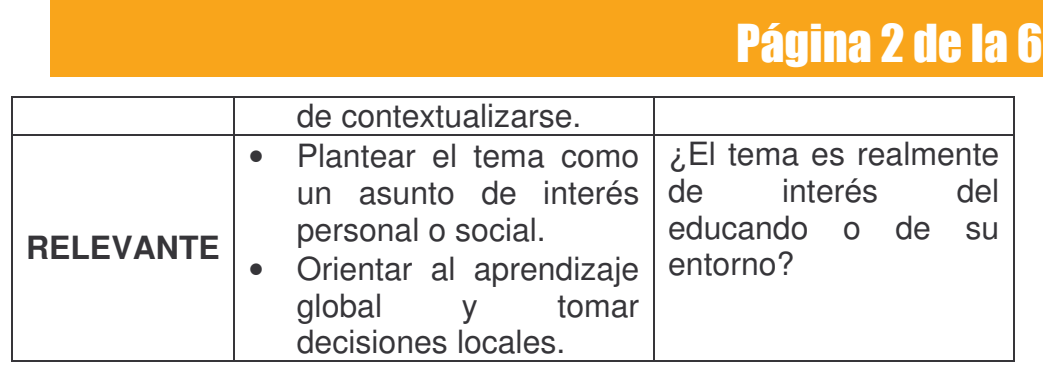

#### **1.2.- Creación de WebQuest usando el Miscrosoft Word**

Crear una WebQuest implica el uso de un software o herramienta informática, la que permita contar con hipervínculos a cada Componente. Ahora paso a paso crearemos una WebQuest usando el Word:

Ingresando al Microsoft Word:

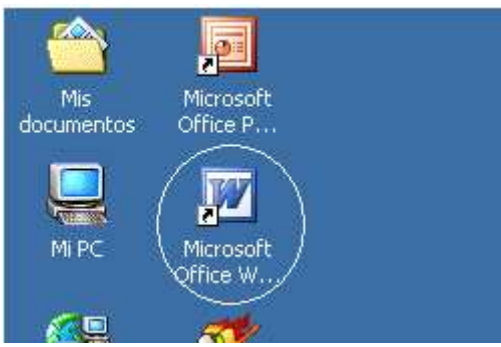

(1) Establecer el tamaño de nuestra hoja desde el Menú / Archivo / Configurar página.., (2) En la Ventana Configurar Página seleccionamos la pestaña Papel, (3) Por defecto nos debe mostrar el tamaño de Papel A4, Carta u Oficio, configuraremos una que sea la mitad de una hoja A4 estableciendo como Ancho 21 cm y de Alto 14 cm, finalmente (4) Aceptar.

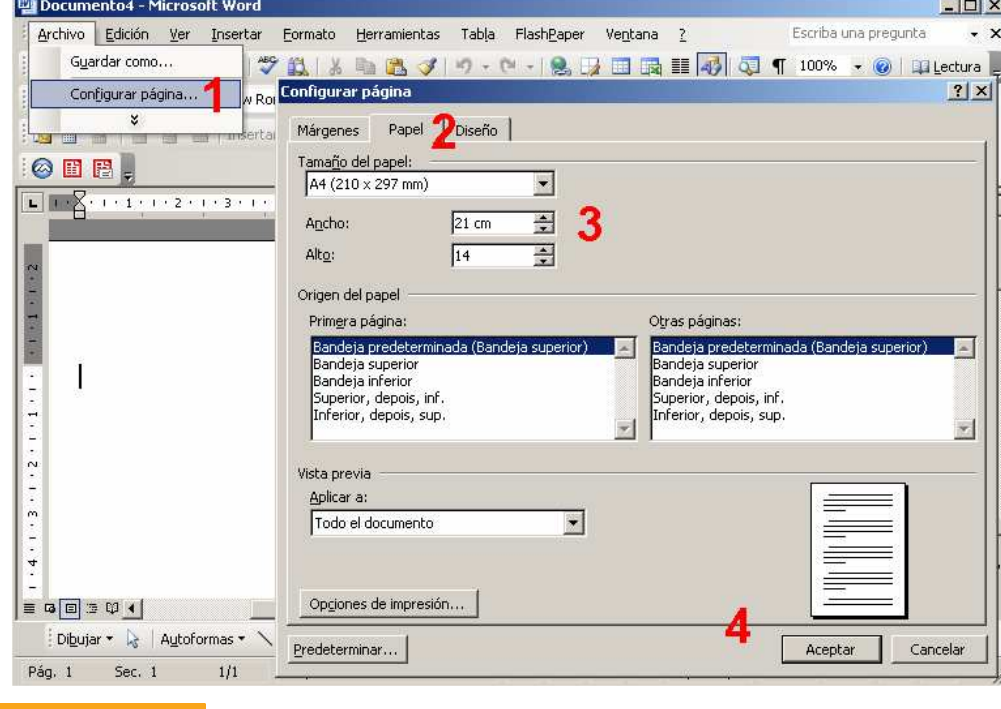

## Página 3 de la 6

Para visualizar mejor nuestra Página en el Word, nos dirigimos a la herramienta Zoom (acercamiento) y seleccionamos **Toda la página**.

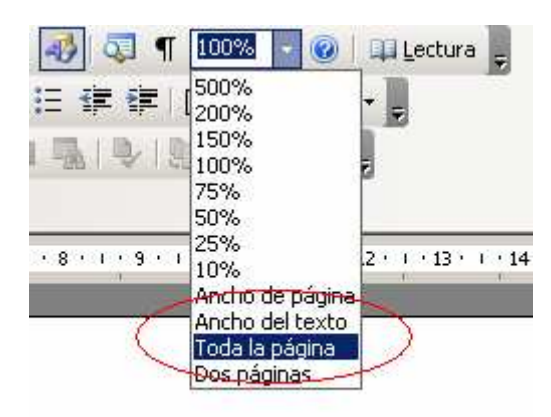

Ahora presionamos CTRL + ENTER para crear las nuevas páginas, lo realizamos por 7 veces para tener en cada página un Componente; coloca a partir de la segunda página el nombre de los Componentes (Introducción, Tarea, Proceso, Recursos, Evaluación, Conclusión y Créditos). Observa la imagen y nos debe quedar 8 páginas en donde la primera que es una hoja en blanco es la carátula.

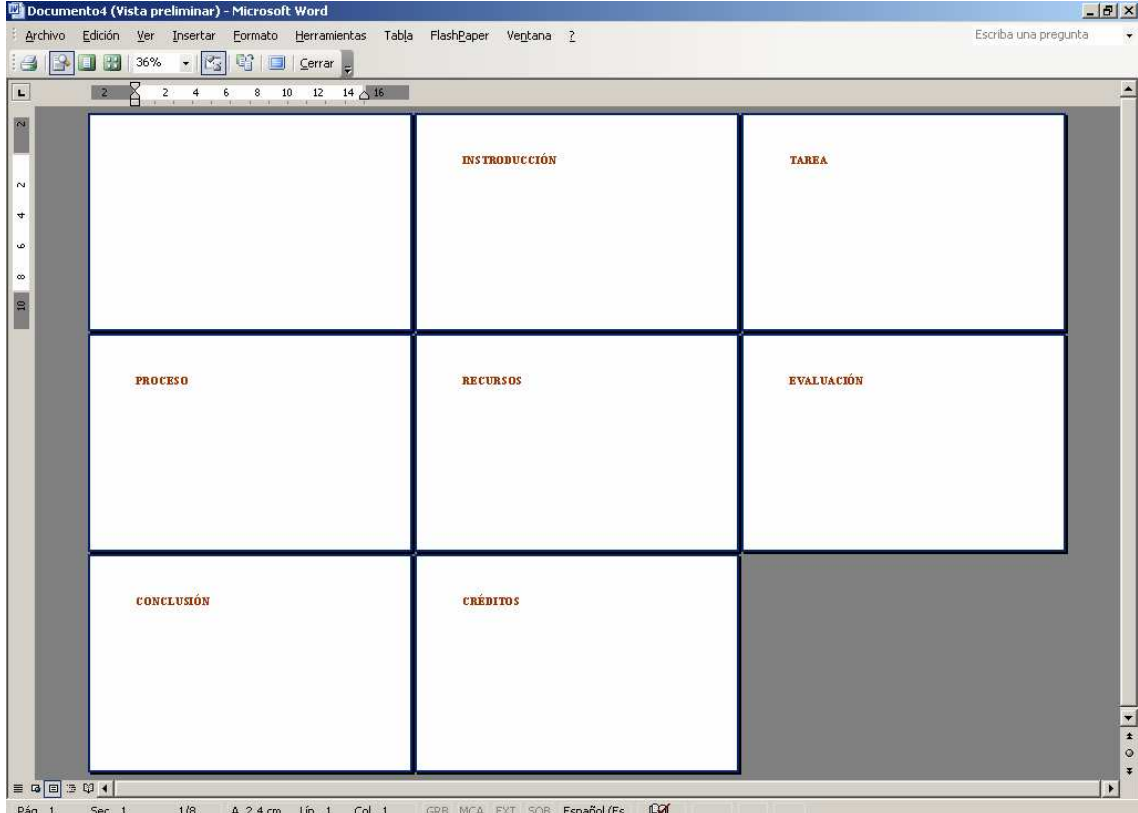

Ahora damos formato a nuestra Carátula. Para ello debemos estar ubicados en la Hoja 1. (1) Creamos una Tabla desde el Menú / Tabla / Insertar / Tabla, (2) Establecemos que sea de dos columnas y 1 fila como muestra la imagen, y (3) Aceptar.

#### **Página 4 de la 6** Herramientas Tabla FlashPaper Ventana  $\overline{?}$ Insertar ö. Tabla... 自己プ Eliminar 盂  $\blacktriangleright$ Columnas a la izquierda  $\cdot$  N  $K$ Seleccionar ٠ 晶 Columnas a la derecha  $Word = \frac{800}{480}$ Repetición de filas de título  $\Rightarrow \frac{\Box}{\Box}$ Filas en la parte superior. Convertir 社 × Filas en la parte inferior  $-1.11122$ × ļ. Celdas... Insertar tabla  $\mathbf{x}$ Tamaño de la tabla  $\frac{1}{x}$ Número de columnas: 12 ÷  $\sqrt{1}$ Número de filas: Autoajuste ÷ Ancho de columna fijo: Auto C Autoajustar al contenido C Autoajustar a la ventana Estilo de tabla: Tabla con cuadrícula Autoformato... Recordar dispensiones para tablas nuevas Aceptar Cancelar

En la primera celda debemos dividirla en 8 filas para colocar los Componentes en listado, para ello: (1) Clic en la primera celda y clic derecho del Mouse y ubicar DIVIDIR CELDAS, (2) En la ventana colocamos en Número de columnas 1 y en Número de filas 7, (3) Aceptar.

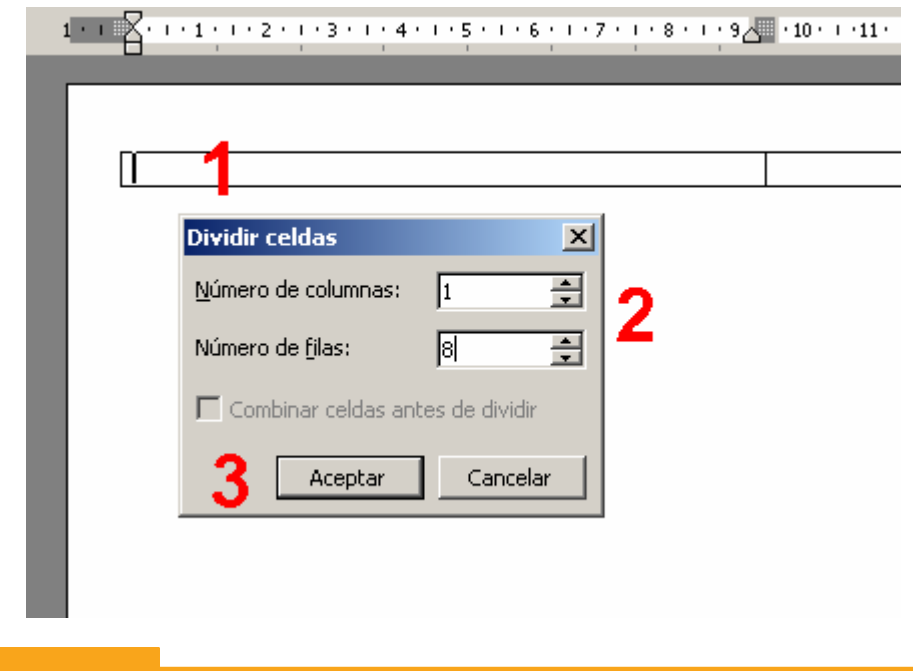

## Página 5 de la 6

Agrega el nombre de los componentes en cada celda.

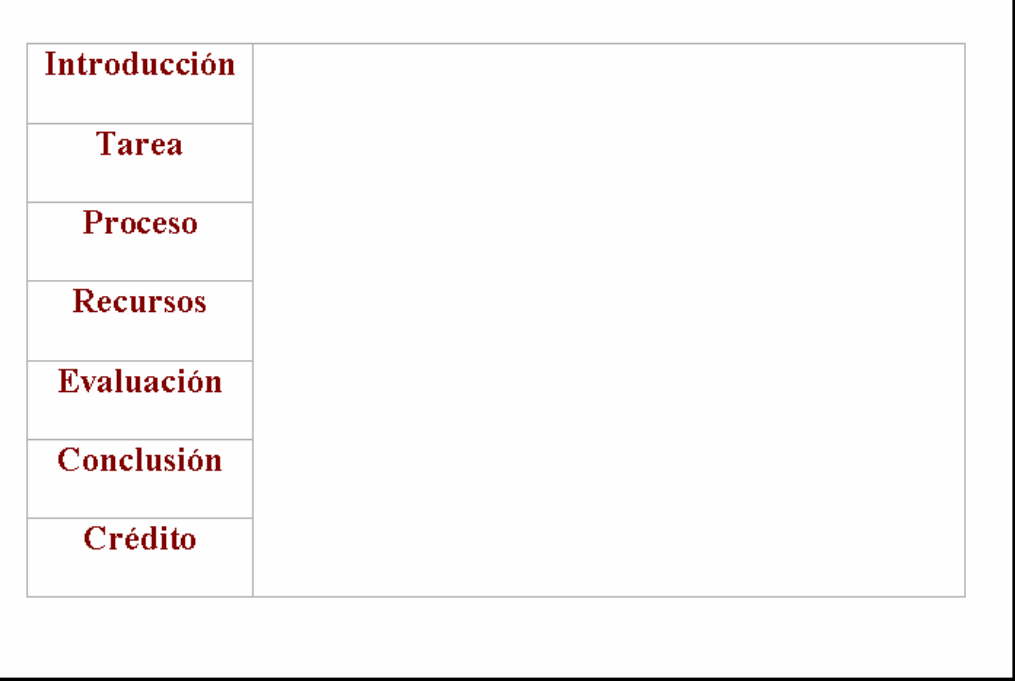

Ahora procedemos a crear los Marcadores para cada componente, para ello primero nos dirigimos a la segunda hoja la que cuenta con el texto Introducción. Realizamos los siguientes pasos: (1) Seleccione el Nombre del Componente, para nuestro caso INTRODUCCIÖN, (2) Seleccionado el texto ir al Menú / Insertar / Marcador…, (3) En la ventana Marcador le colocamos el nombre de nuestro marcador, por ejemplo "introducción" y presionamos (4) Agregar. Realiza los mismos pasos para cada Hoja en el nombre del Componente.

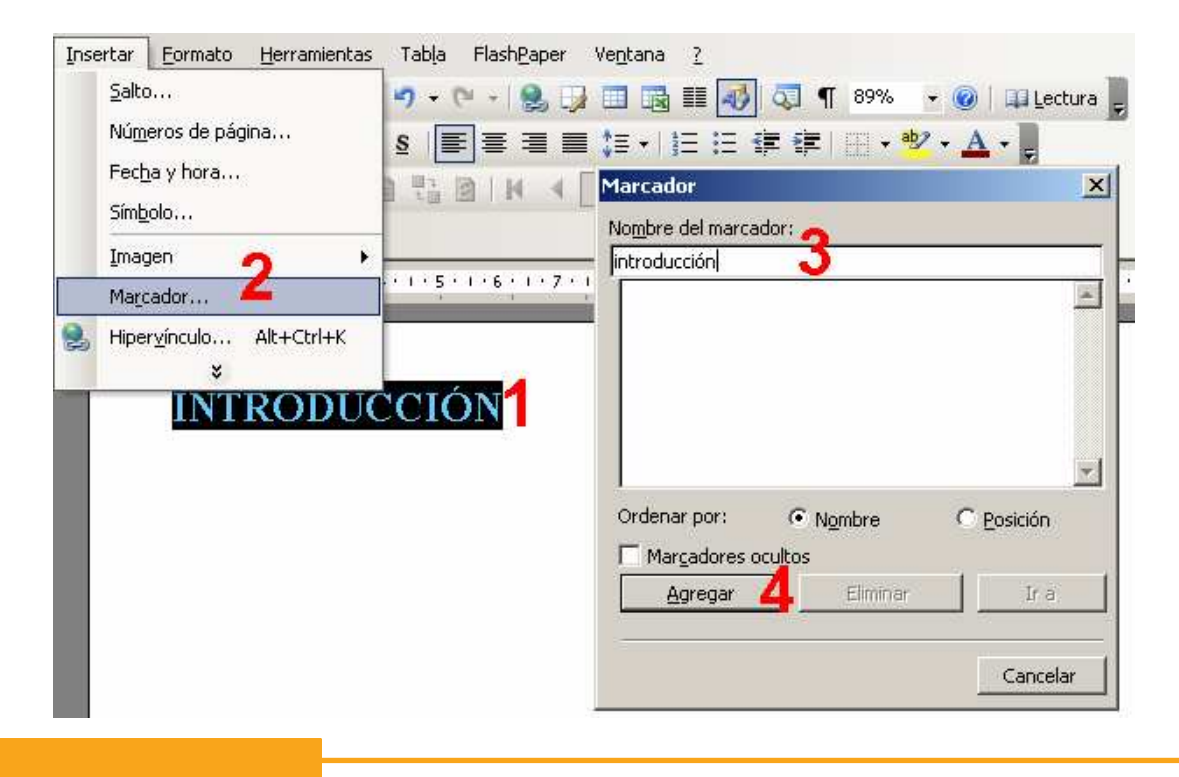

# **Página 6 de la 6**

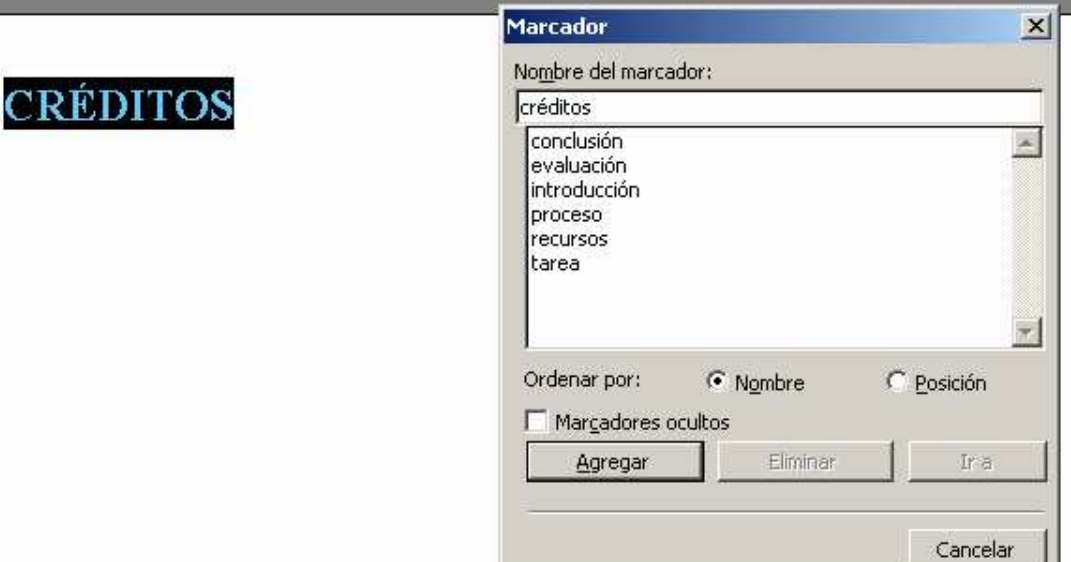

Ahora ya contamos con los Marcadores en cada hoja, retornamos a la Hoja 1 (Carátula). Empezamos a realizar los Hipervínculos hacia los Componentes. (1) Seleccionamos el Componente Introducción, (2) Clic derecho sobre la selección y ubicamos Hipervínculo, (3) EN la ventana de Insertar Hipervínculo selecciona Lugar de este documento, (4) Selecciona el Marcador correspondiente a la hoja a donde nos dirigimos, para nuestro ejemplo seleccionamos "introducción", y (5) Presiona Aceptar. Realiza lo mismo para cada Componente e hipervíncula a su Marcador correspondiente.

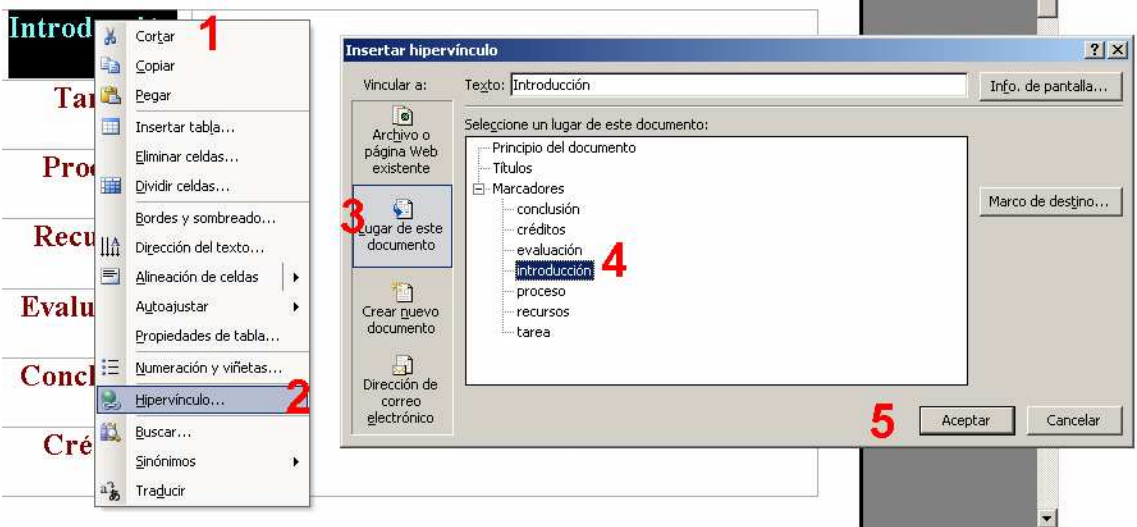

Prueba lo realizado dándole clic sobre el Componente y observa que te lleva a la Página correspondiente; puedes realizar los mismos hipervínculos con imágenes; para ello debes tener definido en cada Página un Marcador. Realiza lo mismo colocando un Hipervínculo en cada Hoja que retorne a la Carátula.